## 深圳市泰和安科技有限公司 TX6934手持设备 安装使用说明书

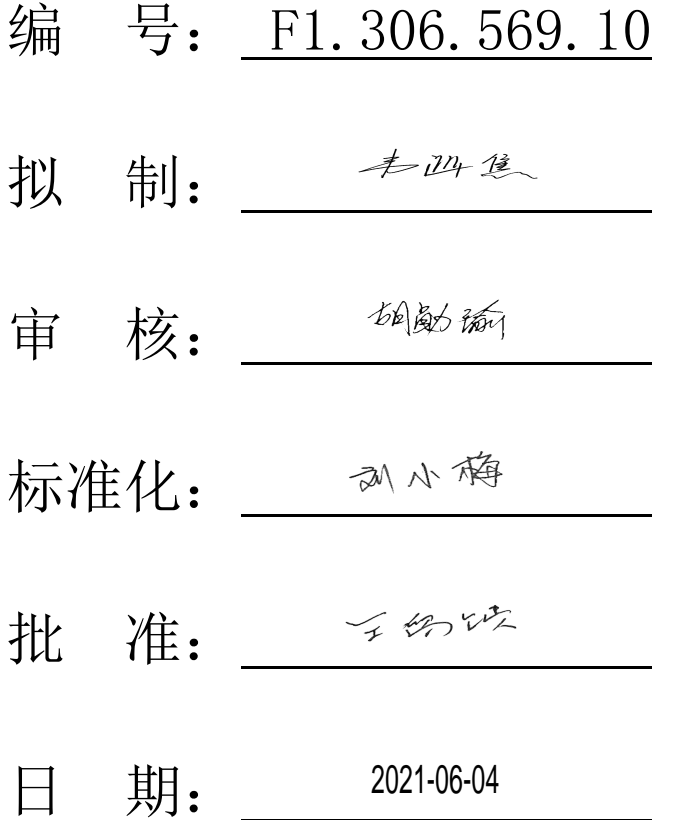

## Tanda泰和安科技

## 一、概述

TX6934 手持设备(以下简称手持设备)是一款针对本公司开发的 LoRa 前端设备现场施工 和测试的便携式辅助设备,对 LoRa 前端设备安装位置选址起决策性作用,减少现场安装、调 试冗余工作,提高部署效率。

## 二、特点

1、手持设备采用手握式结构,体积小,携带方便。

- 2、可对 LoRa 前端设备进行配置信息读写,辅助现场有效安装前端设备。
- 3、黑白液晶屏显示、可调节屏幕背光亮度,汉字菜单提示,操作便捷。

4、具备自动关机功能,提高了电池使用寿命,减少电池的更换次数。

## 三、技术参数

1、电 源:2 节五号干电池(1 节 1.5V)

- 2、工作电流:<15mA
- 3、待机电流:<10µA
- 4、无线通讯制式:LoRa
- 5、无线通讯频率:470~510MHz
- 6、无线发射功率:<17dBm
- 7、最大通讯距离:空旷 1000m
- 8、使用环境:温度-10℃~+55℃;相对湿度≤95%,不凝露
- 9、尺 寸: 60mm×30mm×135mm

## 四、结构特征

外形如图 1 所示(尺寸单位: mm):

# Tanda泰和安科技

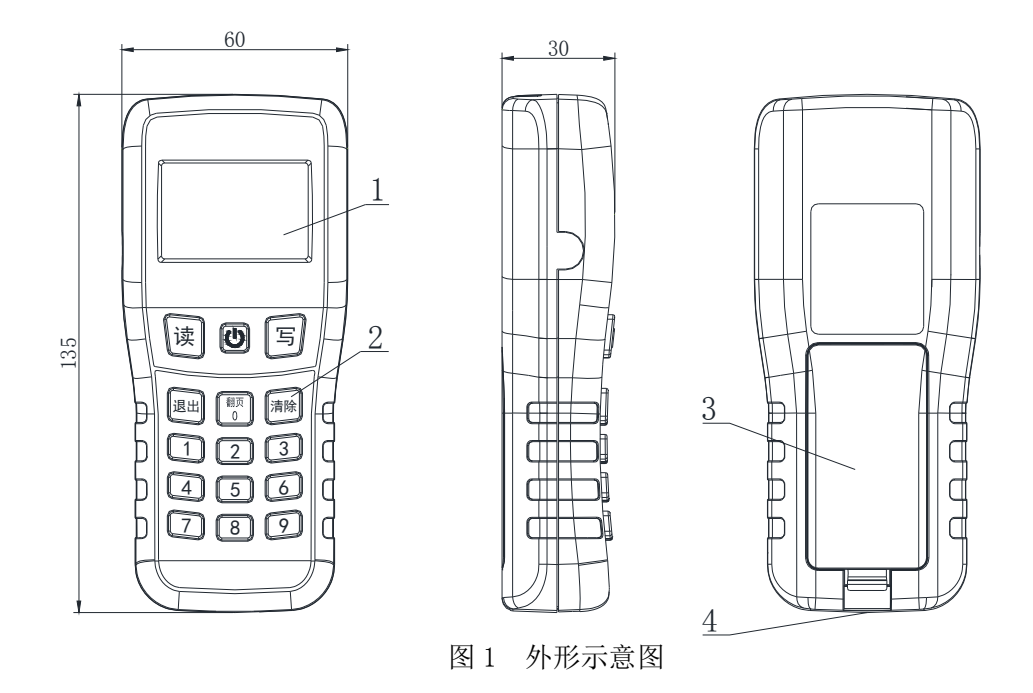

1—液晶屏: 显示菜单、提示操作。

2—键盘:

电源键:长按 2s 开/关机;开机状态下,短按调节屏幕背光亮度,背光亮度分为亮、中等、 关三挡。

<读>键: 实现界面左下提示的操作功能或返回上一级菜单界面。

<写>键:实现界面右下提示的操作功能。

<退出>键:退出当前菜单,返回上一级菜单界面,在主菜单中按"退出"无效。

<清除>键:清除已输入的内容。

<0/翻页>键:在菜单中实现翻页功能,可以翻页时会有"↓"或"↑"提示。

0~9 数字键: 在不同菜单中, 功能不同, 用于输入要操作的内容, 选择进入对应标号的子 菜单。

3—电池盒:安装 5 号碱性干电池。

4—USB 接线口:连接电脑或网关。

## 五、使用及操作

长按电源键 2s 开机, 进入本机信息网络号、频率、功率界面, 如手持设备网络号、频率 与所需配置网关的网络号、频率不一致,需先设置手持设备的网络号、频率,根据界面左下角 提示按"读"键修改;如手持设备网络号、频率与网关的网络号、频率一致,则根据界面右下 角提示按"写"键跳过,进入主界面。

如果连续 3min 不操作(无按键按下)后,设备将自动关机。

#### 5.1 主界面

主界面显示如图 2 所示, 按数字键进入对应标号的子菜单。

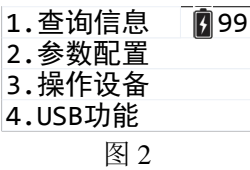

### 5.1.1 查询信息

进入查询信息界面,如下图 3,按下数字键进入对应标号的子菜单。

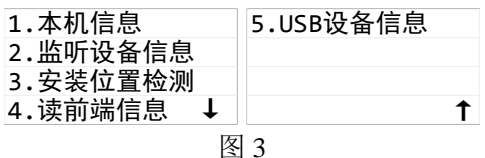

(1)本机信息可查看本机的网络号、频率、功率;

(2)监听设备信息,按界面提示,长按前端设备按键,前端设备指示灯点亮后,界面提示 更新,更新后可获取前端设备的地址、组、ID 号、频率、网络号、RSSI、SNR 信息。

注: 不同类型的前端设备按键不同, 如下: 感烟、感温探测器等, 长按"自检/消音"按键 直至指示灯点亮;手动报警开关、输入接口、声光警报器等,长按底座防脱离按键直至指示灯 点亮。

(3)安装位置检测

可以选择网关/中继器检测从网关/中继器到手持设备的信号质量。检测完成后给出是否适 合安装的推荐提示。(在检测中继器时,需要指定中继器地址。)

(4)读前端信息

输入前端设备在网关注册的对应地址,读取对应地址前端设备与网关间的通讯信号质量及 ID、电池电压等信息。

(5)USB 设备信息

通过 USB 数据线连接网关,输入前端设备在网关注册的对应地址,读取对应地址前端设备 与网关间的通讯信号质量及 ID、电池电压等信息。

5.1.2 参数配置

进入参数配置界面,可对前端设备和本机设备配置参数。

(1) 根据界面提示,设置前端设备功率和心跳等参数。

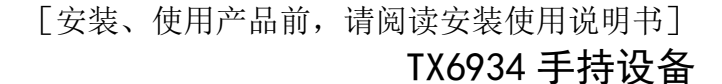

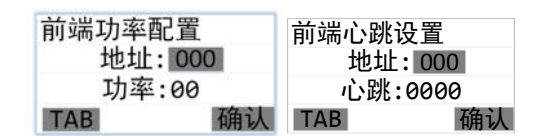

#### 图 4

(2) 选择手动或者自动设置本机参数。

手动设置时,可以分别对频率、功率、网络号进行设置,也可一键恢复为默认设置。

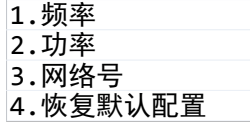

#### 图 5

自动设置时,通过前端设备长按自检键,根据前端设备的上报信息自动修改本机参 数并保存。

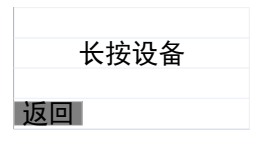

图 6

#### 5.1.3 控制设备

Tanda泰和安科技

控制设备界面,按数字键进入对应标号的子菜单。

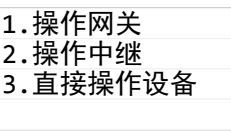

图 7

#### 5.1.3.1 操作网关

具有 Ping 网关、点名前端设备、读取前端设备信息和安装位置检测的功能。

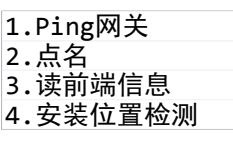

图 8

(1) Ping 网关: 通过 Ping 网关命令,读取到网关 RSSI、SNR 信息, RSSI 值趋近于 0, 说 明信号强度越强,SNR 值越大,说明网关产生的干扰越小。通过获取网关 RSSI、SNR 信息,选 择前端设备最佳的安装位置。

(2)点名:输入前端设备地址,按下确认,前端设备指示灯亮或"滴滴"声应答,则点名 成功;

(3)读前端信息:输入前端设备地址,按下确认,可读取到前端设备地址、组、ID 号、

[安装、使用产品前,请阅读安装使用说明书] TX6934 手持设备

RSSI、电池电压、设备类型及状态。

Tanda泰和安科技

(4)安装位置检测:选择网关进行检测,检测完成后给出对应的安装推荐提示。 5.1.3.2 操作中继器

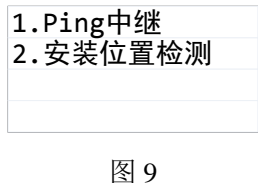

(1)Ping 中继器:通过 Ping 中继器,读取到中继器的 RSSI、SNR 信息,根据 RSSI、SNR 可以得知通信质量, 功能类似于 Ping 网关。

(2)安装位置检测:选择中继器进行检测,在检测中继器时,需要指定中继器地址,检 测完成后给出对应的安装推荐提示。

5.1.3.3 直接操作设备

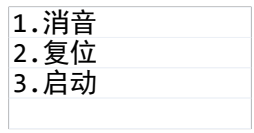

图 10

输入前端设备地址,可直接对前端设备进行消音、复位等操作。

### 5.1.4 USB 功能

进入 USB 功能界面, 按下数字键"1"连接电脑, 按下数字键"2"连接网关, 连接成功时 界面会提示。

5.1.4.1 连接电脑

接收上位机下发的命令并保存,需操作"连接网关→下发配置命令"配合使用。

5.1.4.2 连接网关

进入连接网关界面,如下图,按下数字键进入对应标号的子菜单。

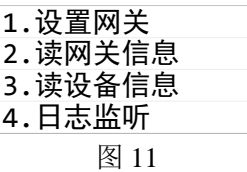

(1)设置网关

进入设置网关界面,如下图,按下数字键进入对应标号的子菜单,按"写"键或"0/翻页" 键翻页。

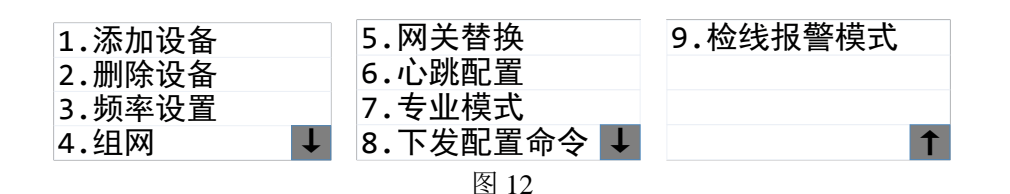

①添加设备

添加设备前,需先选择通讯技术类型。

添加设备有两种方式,可操作前端设备添加,也可手动输入前端设备信息添加。

②删除设备

输入需要删除的设备逻辑地址,根据界面提示删除。

③频率设置

进入频率设置界面,按下数字键进入对应标号的子菜单。

频率搜索是通过网关搜索现场频率,在频率列表查看状态为"1"选择可用的频率,并根 据这个频率设置网关的频率。

根据现场实际情况设置普通频率和紧急频率。

④组网

进入组网,可将添加的前端设备与网关组网。组网成功时,界面会提示组网成功的信息。 ⑤网关替换

输入旧网关网络号和新网关网络号,进行网关替换。

⑥心跳配置

心跳配置按需求选择快速模式、普通模式、节能模式配置网关心跳。

⑦专业模式

专业模式需输入 5 位数密码才能进行操作,进入后专业模式可进行消音、复位等操作

⑧下发配置命令

需配合"连接电脑"命令使用,先从上位机导入命令,再连接到网关,下发配置。

⑨检线报警模式

输入设备地址,选择报警模式,配置输入模块的报警模式

(2)读网关信息

通过 USB 命令读取网关信息,也可将读到的参数设置为本机参数。

(3)读设备信息

通过 USB 命令读取网关内的设备信息,读取后可在"查询信息→USB 设备信息"菜单下查 看。

(4)日志监听

手持设备通过监听网关的日志信息并显示,方便查看网关当前运行状态。

可根据需要选择看全部日志,也可以选择只查看某个模块的日志信息。

## 六、故障分析与排除

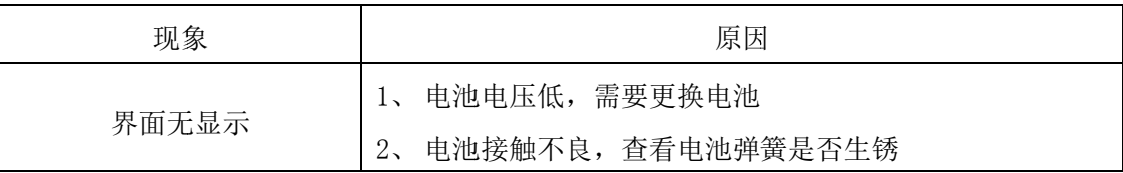

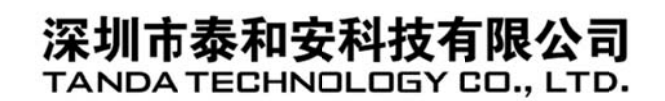

地址:深圳市光明区公明街道楼村凤新路新健兴 科技工业园A1栋3楼东、4楼

- 电话: 0755-33699550
- 传真: 0755-33699815
- 网址: www.tandatech.com

全国统一服务热线 400-678-1993